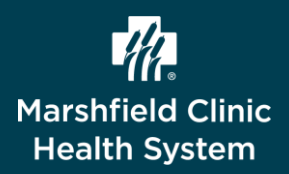

**This document describes the steps on how to set up multi-factor authentication for Workday utilizing a mobile device. The below steps are ONLY for those onboarding MCHS.**

### **Set Up SMS Multi-Factor Authentication**

**Set up of SMS allows you to receive a text message containing a one-time passcode. A mobile phone number MUST be entered in Workday under your Home Contact Information in order to complete the SMS steps. If you do not have a mobile phone number listed in Workday, contact HR Helpdesk 715- 387-5254 ext 75254 to have this added. If you chose not to set up the SMS one time passcode, the Microsoft Authenticator App will need to be installed.**

- 1. To access Workday, click url below.
	- ❖ [https://wd5.myworkday.com/marshfieldclinichealthsystems/](https://wd5.myworkday.com/marshfieldclinichealthsystems/login)
- 2. Click **Onboarding or Former Employees**.

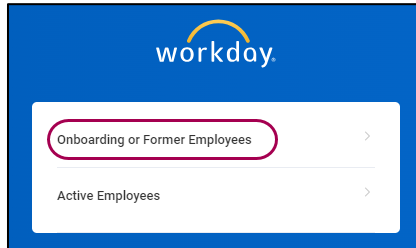

- 3. In **Username** field, type username.
- 4. In **Password** field, type password.
	- ❖ You received username and password in two separate emails from HR Workday
- 5. Click **Sign In**.
- 6. Click **SMS**.

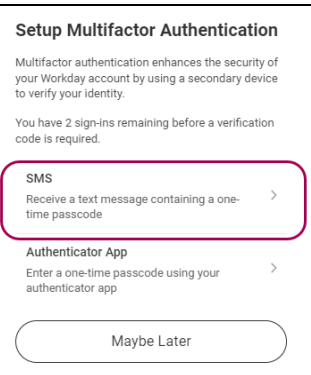

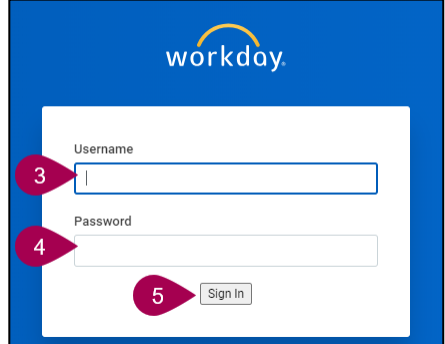

- 7. From **Phone Number** dropdown, select mobile phone number. ❖ By default, phone number may auto-fill
- 8. From **Mobile Carrier** dropdown, select mobile carrier.

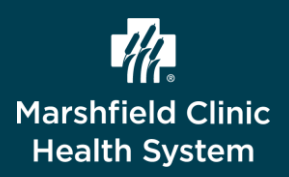

#### 9. Click **Send SMS**.

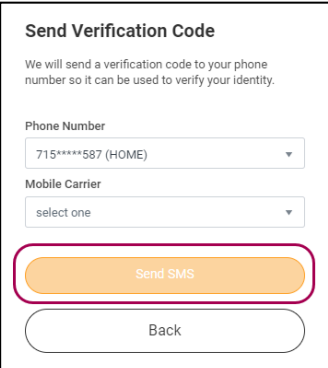

10. From mobile phone, tap text message for six-digit passcode.

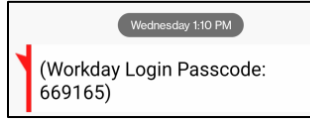

11. From **Enter Verification Code** on computer, enter six-digit passcode. Click **Continue**. ❖ Success! window displays

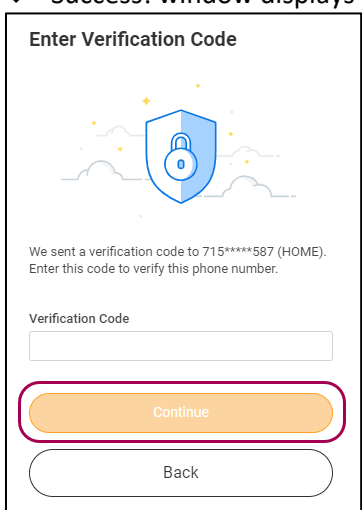

- 12. Click **Done**.
- 13. To proceed with set up of Authenticator App, click **Authenticator App**. Follow steps in sections below.
	- ❖ Set up of both SMS and Authenticator App are highly recommended
	- ❖ If only completing one setup method, SMS or Authenticator App, an account reset is needed to get prompted again for the other set up
- 14. To complete your authentication, click **Finish**.

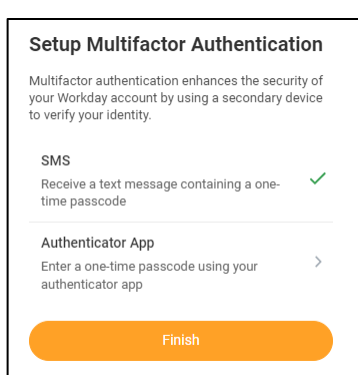

This document is an independent publication and is not affiliated with, nor has it been authorized, sponsored, or otherwise approved by Workday. Workday is a trademark of Workday Corporation.

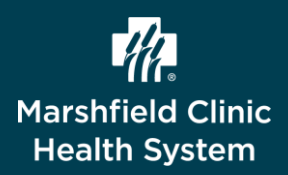

## **Download Authenticator App on Mobile Device**

**In order to continue with set up of the Authenticator App, an authenticator needs to be installed on your mobile device.** 

- 1. From mobile device, access Google Play Store or Apple App Store.
- 2. In **Search** field, type **Authenticator**.
- 3. Install **Microsoft Authenticator** app.

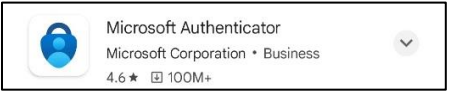

### **Set Up Authenticator App**

1. From Workday, click **Authenticator App**.

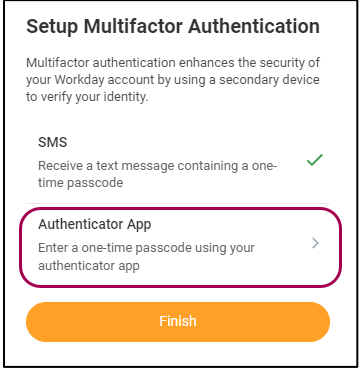

- 2. From mobile device, access **Microsoft Authenticator** app.
- 3. In top right, tap **+**.

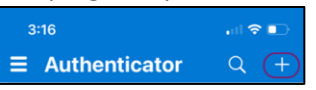

4. Tap **Other (Google, Facebook, etc)**.

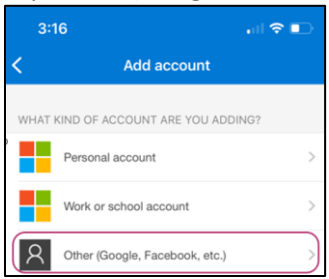

This document is an independent publication and is not affiliated with, nor has it been authorized, sponsored, or otherwise approved by Workday. Workday is a trademark of Workday Corporation.

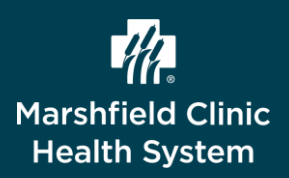

# Workday – Set Up Multi-Factor Authentication (MFA)

- 5. Use mobile phone to scan QR code displayed on computer.
	- ❖ If only have one device, enter **Secret Key** manually, tap **Or enter code manually**
		- i. Copy or write down **Secret Key** displayed.
		- ii. For Account Name, enter **Workday**.
		- iii. In **Secret Key** field, paste or enter Secret Key with spaces.
		- iv. Tap **Finish**.
		- v. Skip to step 7.

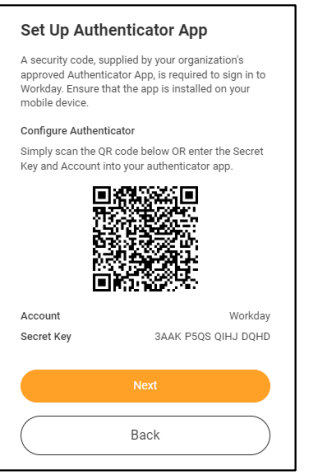

- 6. From Workday on computer, click **Next**.
- 7. From Microsoft Authenticator app, tap **Workday**.
	- ❖ Six-digit passcode displays
	- ❖ Passcode changes every 30 seconds

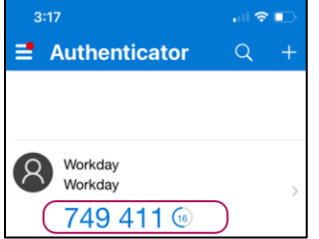

- 8. From **Confirm Security Code** window on computer, type six-digit passcode.
- 9. Click **Next**.

❖ Success! window displays

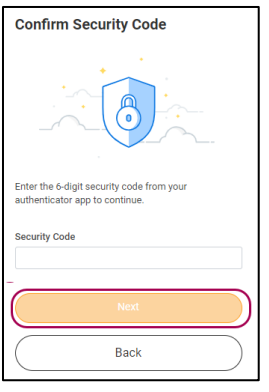

This document is an independent publication and is not affiliated with, nor has it been authorized, sponsored, or otherwise approved by Workday. Workday is a trademark of Workday Corporation.

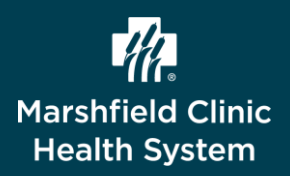

## Workday – Set Up Multi-Factor Authentication (MFA)

- 10. Click **Done**.
- 11. Click **Finish**.

❖ Authentication for both SMS and Authenticator App are now complete.

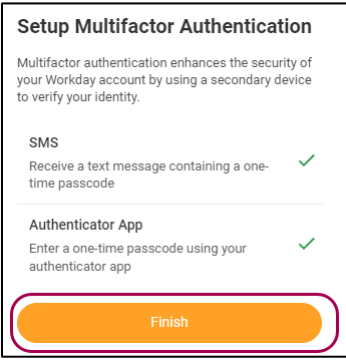

#### **Get Help**

Call the HR Helpdesk 715-387-5254 ext. 75254

This document is an independent publication and is not affiliated with, nor has it been authorized, sponsored, or otherwise approved by Workday. Workday is a trademark of Workday Corporation.